# **App Resources**

### **Get the App & Get Connected**

The IAS mobile app is a valuable resource that provides you with information pertaining to the agenda, speakers, attendees and partners.

#### Key benefits include:

**Real time agenda updates.** Any changes to rooms, speakers or general session information can be found in the app.

**Networking.** Get to know the other attendees. Search an alphabetical listing, share contact information, and use 1:1 messaging right from within the app.

**Find Symposium Resources.** View speakers & abstracts, take notes on sessions, and participate in live polling.

Get to know the Symposium Partners and Exhibitors. View the partners who helped to make the Symposium a success. Check out their website, description, and find out where their booth is located.

Interactive Maps. View the convention center floorplan; see what sessions are in specific rooms, set session reminders and more. You can also see what attractions are nearby using the Map icon.

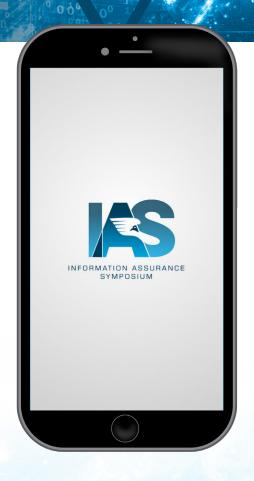

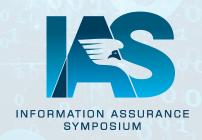

# Download the App

### **Get the App**

**Go to your mobile app store.** Access the App Store on iOS devices and the Play Store on Android.

Install the app. Search the store for IA Symposium. Download the app. Once you've found the app, tap either Download or Get/Install.

After installing, a new icon will appear on the home screen.

Click on the IA Symposium Icon to open the event app.

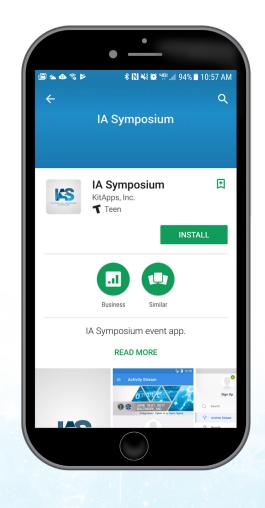

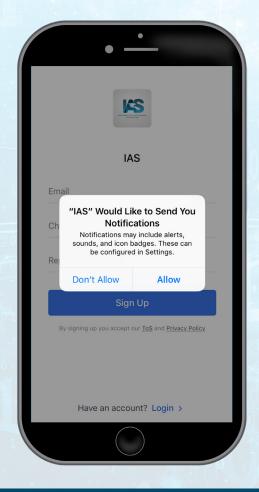

You will be prompted to allow/don't allow notifications which may include alerts on session changes, polling, and more.

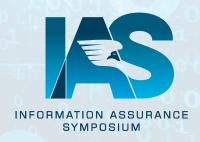

### Personalization

#### **Build Your Profile**

Access your profile settings. After tapping the IA Symposium icon on your phone, click sign up, input your email address, and create a password (must be minimum of six characters).

- It is not mandatory to sign up to access all the information on the app. This will only need to be done if you want to message, like, comment, complete polling, and connect with others.
- If you do not want to use your own email address you may sign up using a non-valid email. For example, you could use abc@xyz.com to sign up; however, if you forget your password then you would not be able to receive the recovery password email because the email adress is not valid.

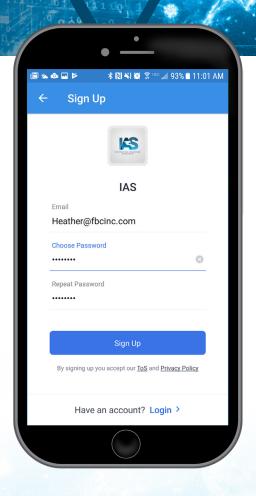

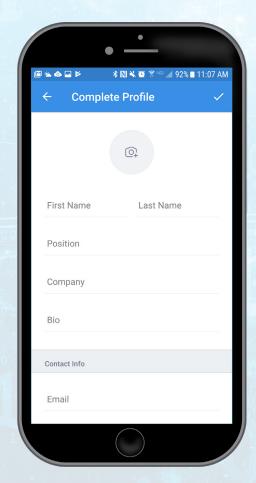

Tell us about yourself. Fill out the text fields to give other attendees a sense of who you are. You can write a short bio, provide your contact information, or direct people to your website or social media accounts. Once the fields are filled out that you want others to see, click on the checkmark in the upper right hand corner.

 The minimum to fill out is your first name (can be as little as one character)

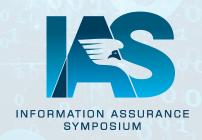

# **Navigating the Schedule**

#### **Browse Around**

Open the Schedule. Click the menu bar, and tap the Schedule icon.

Browse the Calendar. Switch days by using the date selector at the top of the screen. Scroll up and down to see all the sessions on a particular day. See something interesting? Tap the star sign to the right of its name to set a reminder alert.

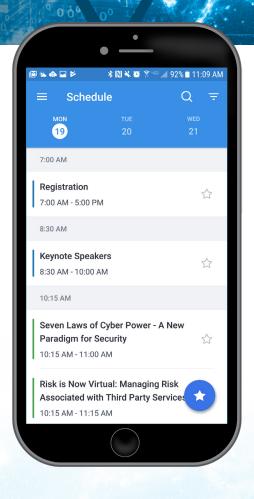

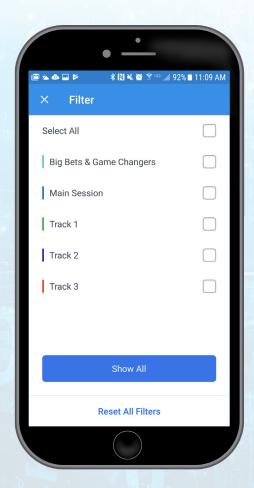

#### Or Filter and Search

Access the filter. Pick and choose what your schedule displays by tapping Filter in the upper right corner of the screen.

**Search for your content.** Know the specific title of a session? Tap the Search icon to type in the title.

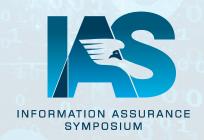

# **Networking**

These features are only available if you create a profile.

### **Connect With Others**

**Find other attendees.** After logging in, tap the menu bar, and click on people.

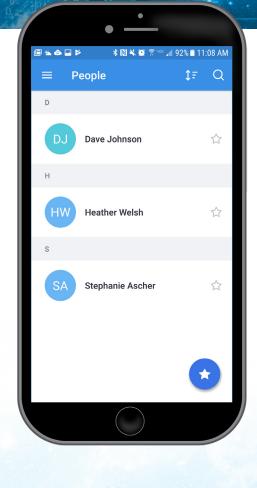

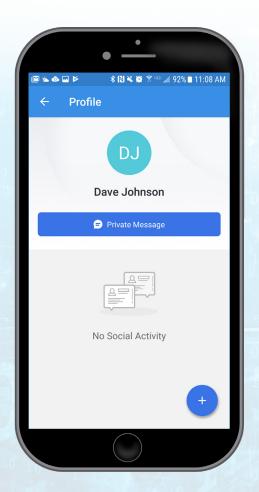

**Connect.** Find the person you want to connect with by either scrolling through the list or using the search bar at the top right of the screen. Tap their name, then private message.

 Once you tap on a person, you can click the three dots in the upper right (IPhone) or the blue circle with the plus sign in the lower right (Android) to add a note, add to favorites, or add to contacts.

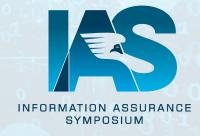